# オンライン参加登録システム 操作マニュアル

2022 年 7 月

### 《概要》

本マニュアルは、日本医学放射線学会に関連する大会の オンライン参加登録方法をご案内するマニュアルです。

### 《操作手順》

- 1.オンライン参加登録システムへログイン
- 2.オンライン参加登録が可能な大会情報を表示
- 3. 該当の大会を選択
- 4.大会情報確認・申込開始
- 5.参加者情報入力
- 6.関連講習会等の選択
- 7.申込内容確認
- 8.決済方法の選択
- 9.カード情報入力
- 10.注文内容確認・確定
- 11.オンライン参加登録完了

# 1. オンライン参加登録システムへログイン

### 《会員》

・オンライン参加登録システムログイン画面にて【会員 ID】【パスワード】を入力し、 【ログイン】ボタンをクリックすると、オンライン参加登録システムへアクセスします。

※このとき、画面上部にある注意事項を必ずお読みいただき、チェックボックスへチェックをお願いいたします。

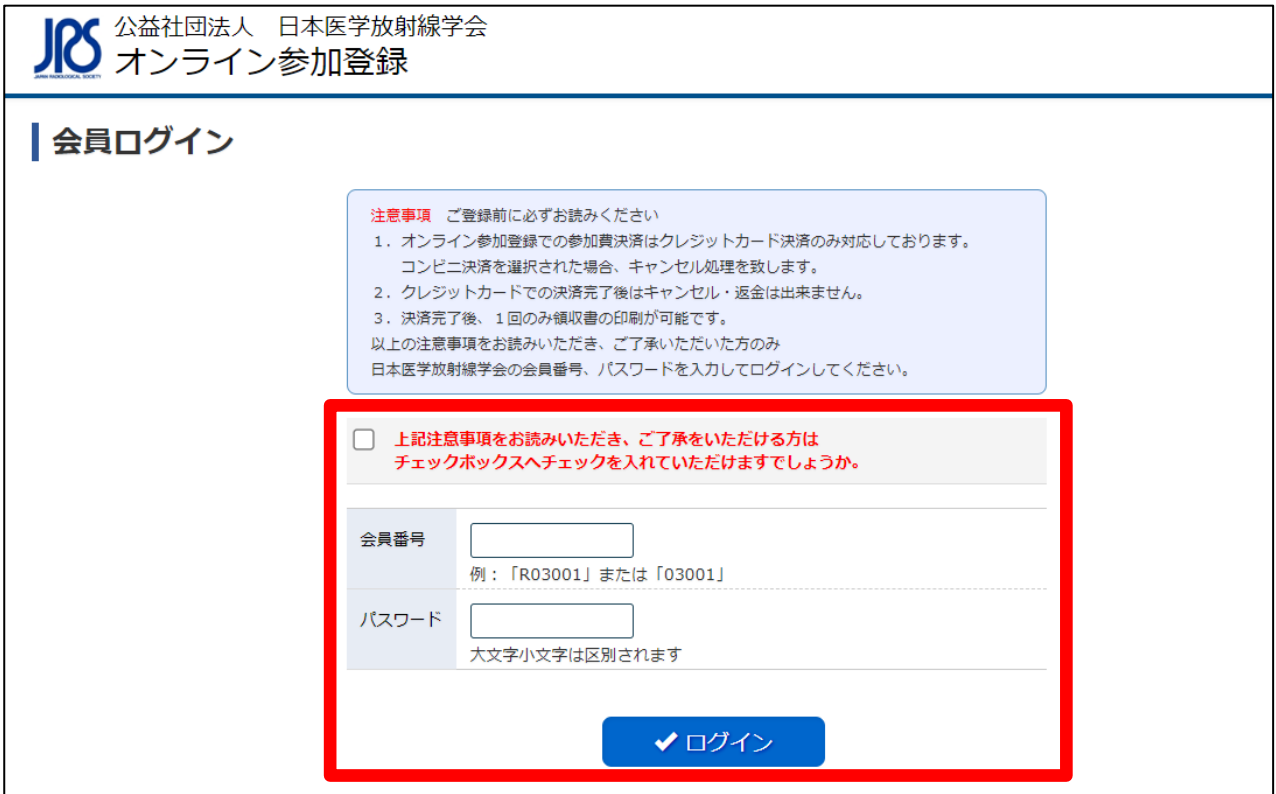

### 2. オンライン参加登録が可能な大会情報を表示

・【オンライン参加登録】ボタンをクリックすると、登録可能な大会情報を検索できます。

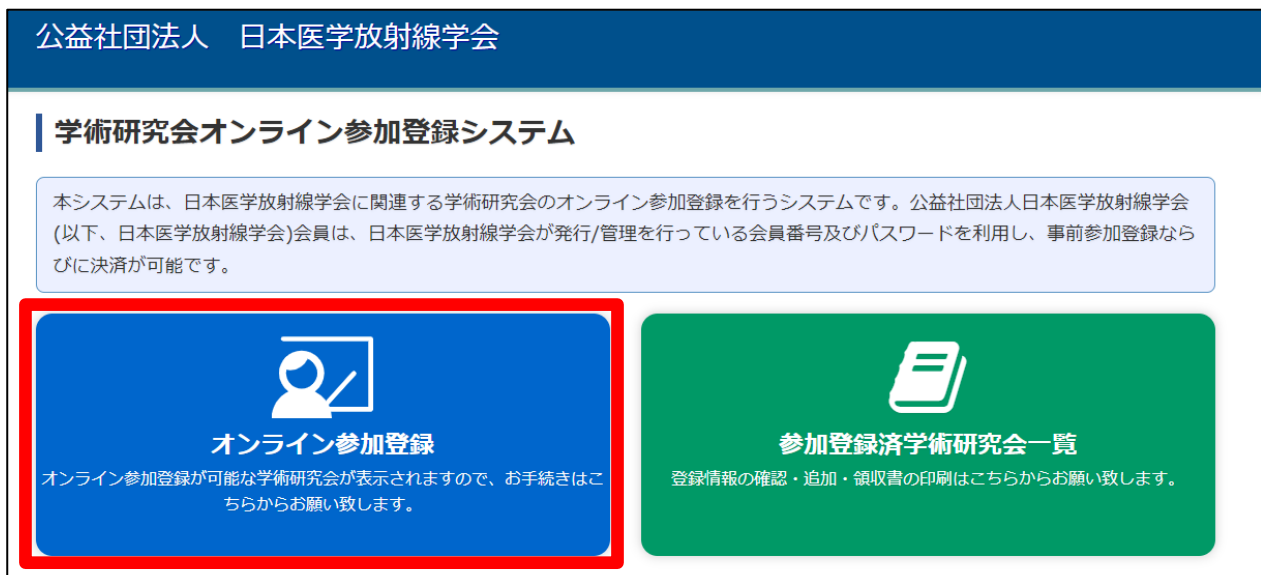

# 3. 該当大会の選択

・条件に合う大会の一覧が表示されるので、該当大会の【申込】ボタンをクリックしてください。

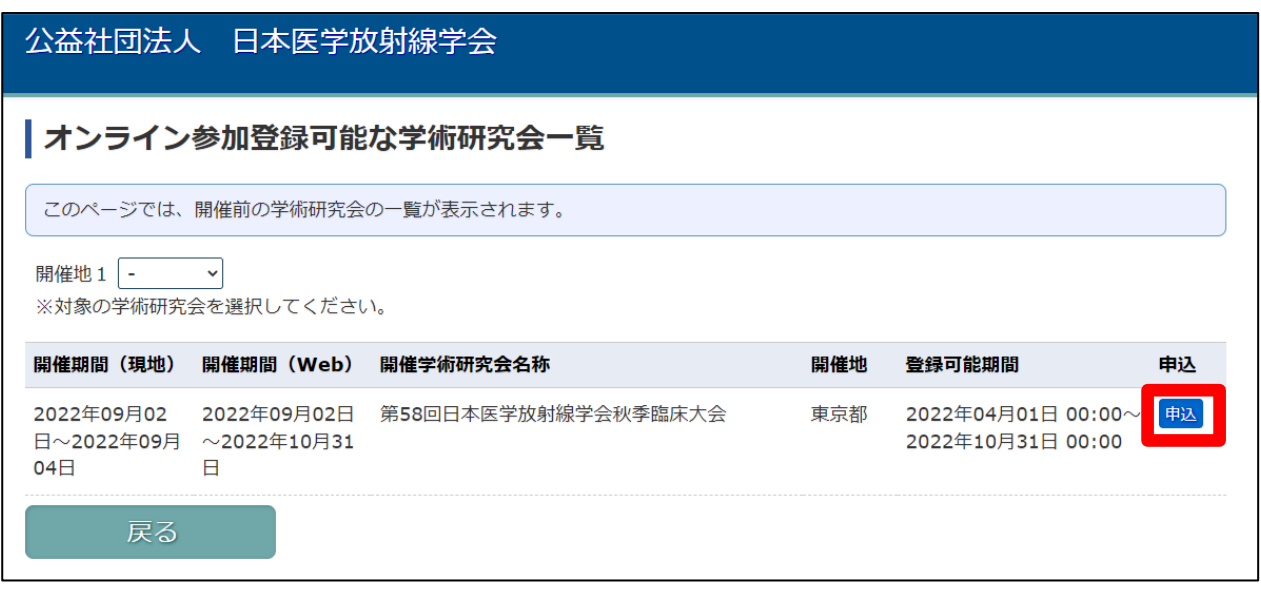

# 4. 大会情報確認·申込開始

・参加情報が表示されるので、該当の大会であることを確認し【申込】ボタンをクリックしてください。

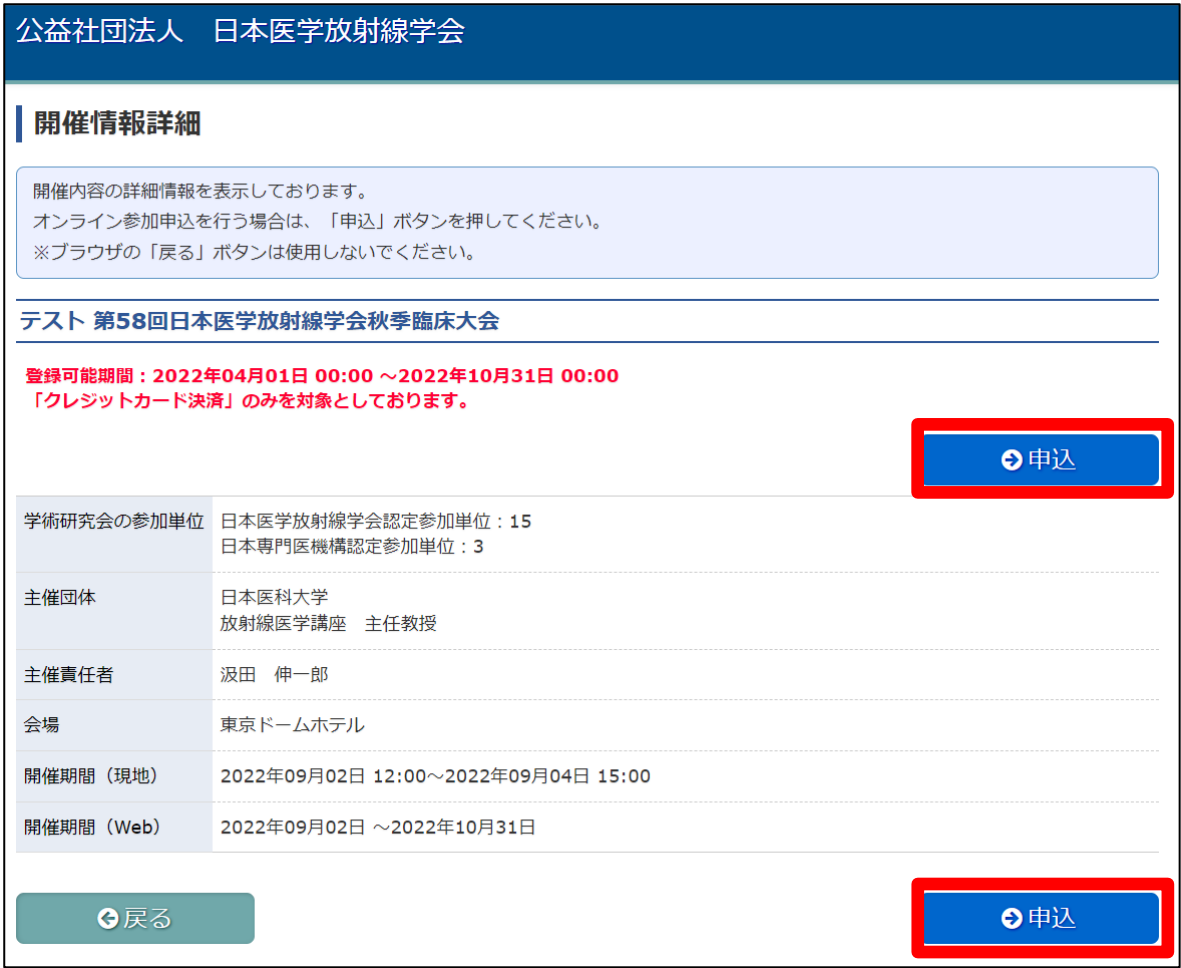

### 5.参加者情報入力

・ご本人様の情報を入力し【次へ】ボタンをクリックしてください。

#### ※必須項目は必ずご入力をお願い致します。

#### ※「高」「﨑」などの環境依存文字はご利用いただけません。

環境依存文字を利用すると、決済画面にてエラーになりますのでお気をつけください。

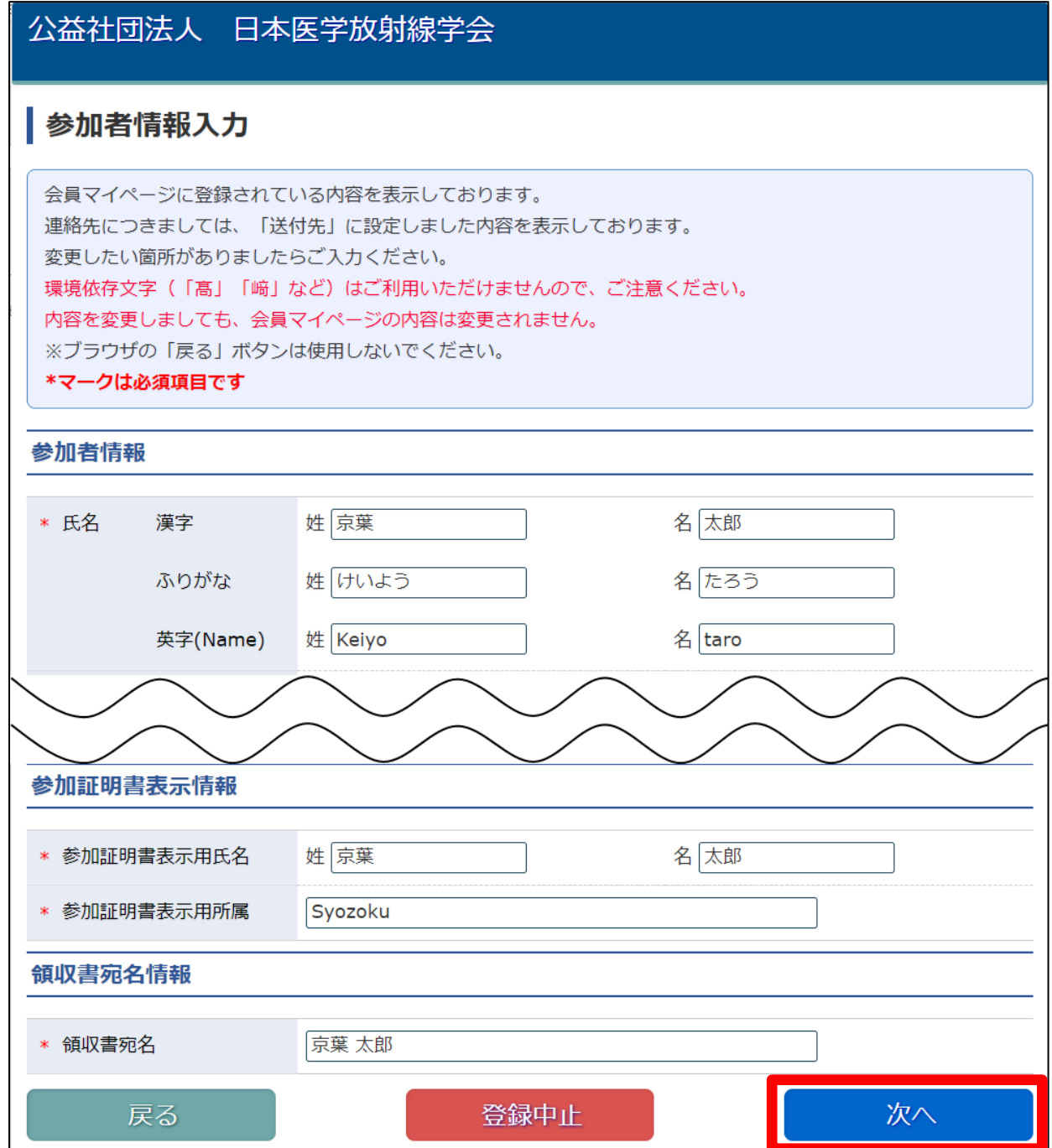

### 6.関連講習会等の選択

・大会に紐づいた関連講習会などの情報が表示されるので、 【次へ】ボタンをクリックしてください。

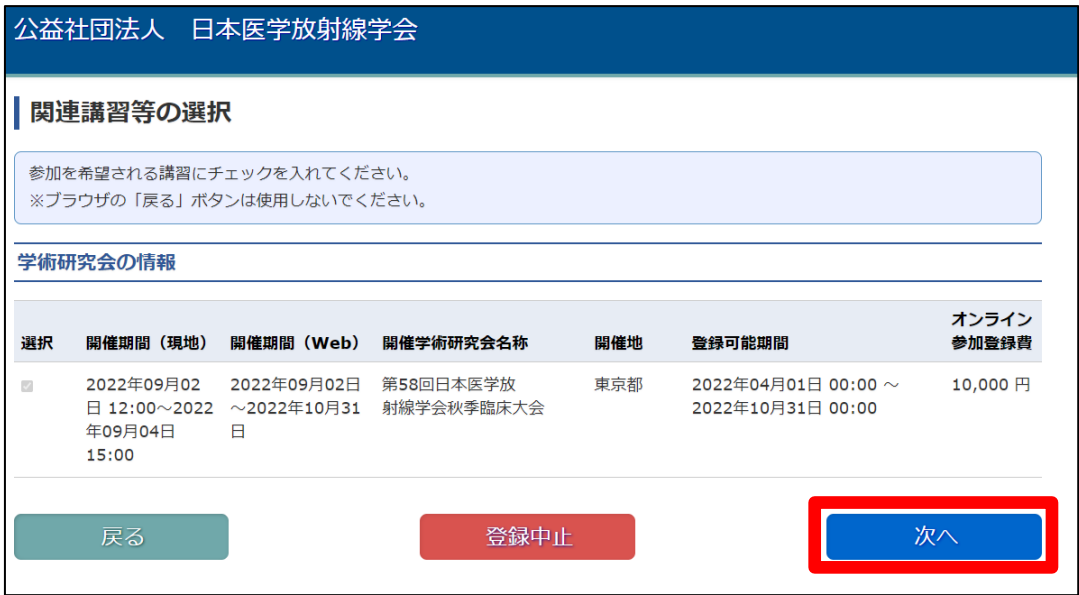

# 7.申込内容確認

・申込内容が表示されるので、内容に誤りがないことを確認し【決済】ボタンをクリックしてください。

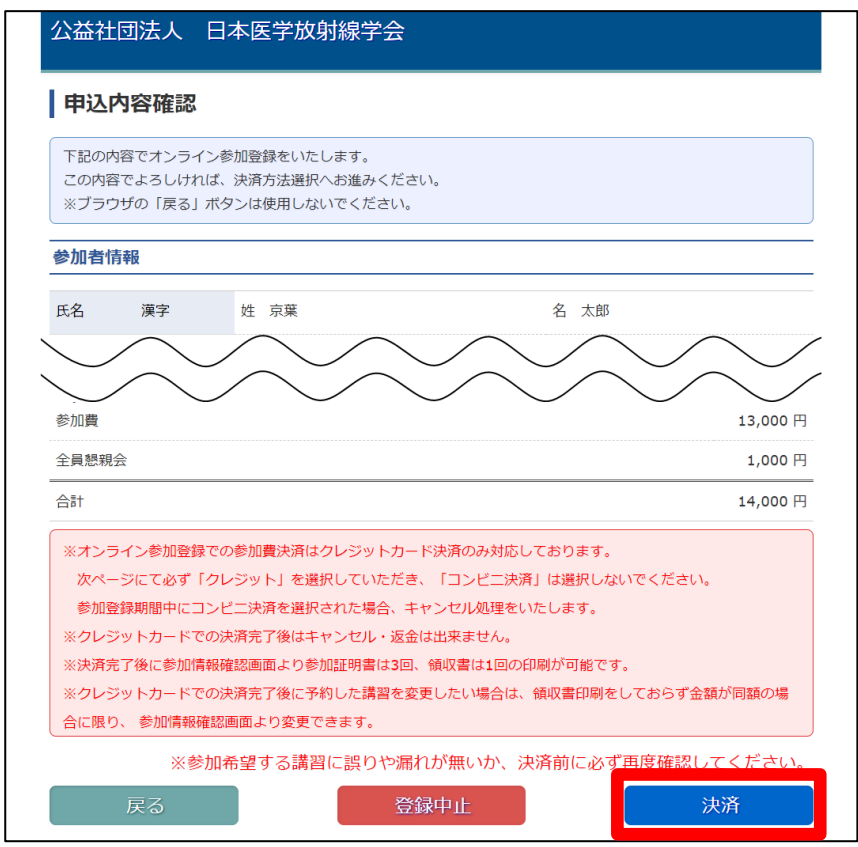

### 8.決済方法の選択

・決済情報を確認をし、問題がない場合は【次へ】をクリックしてください。

#### ※決済方法は必ず【クレジット】を選択してください。 クレジット以外の決済方法を選択された場合は 申込完了後にキャンセル処理をさせていただきます。

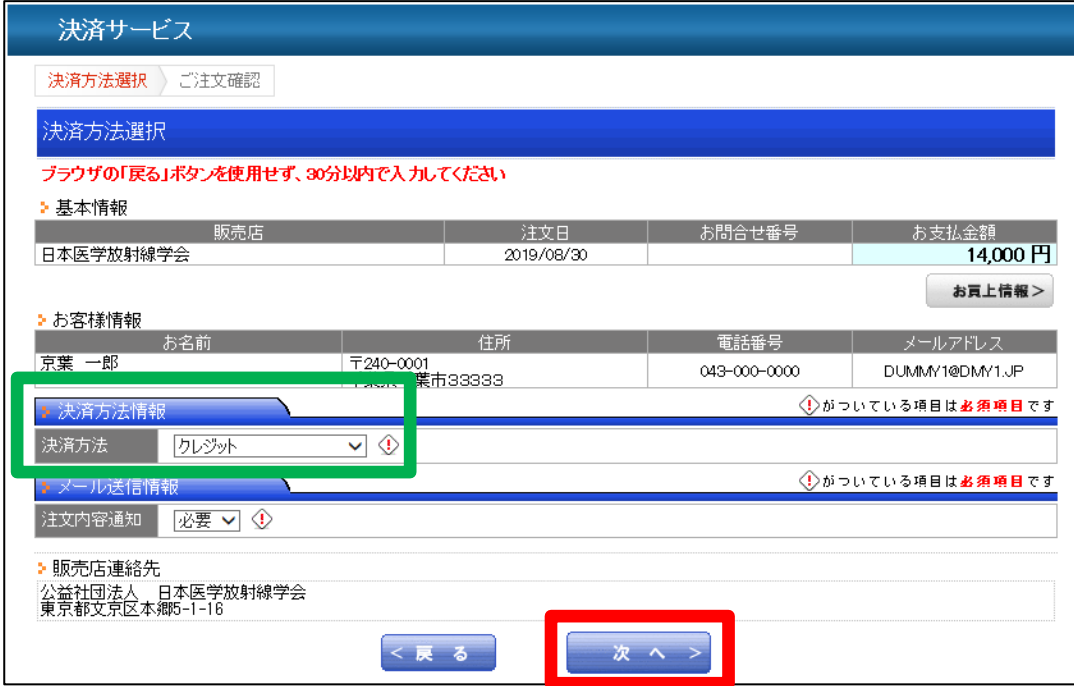

# 9.カード情報入力

・カード情報を入力し、【次へ】ボタンをクリックします。

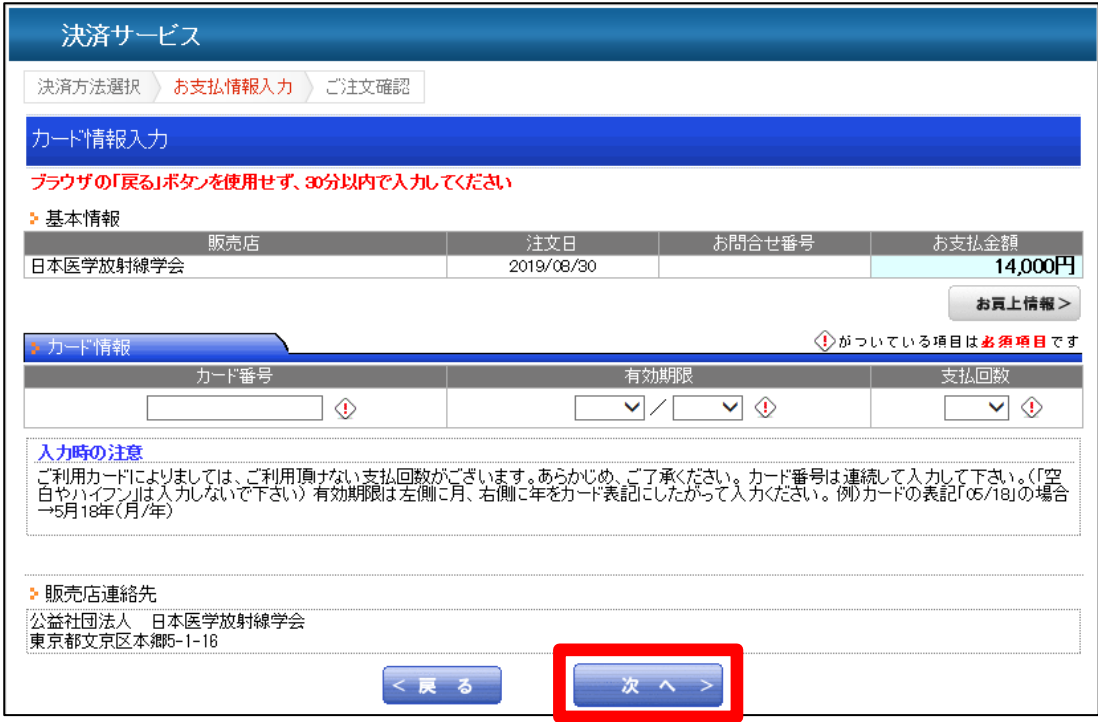

### 10.注文内容確認・確定

・決済内容を確認し、問題がなければ【確定】ボタンをクリックしてください。

※お支払方法が【クレジット】になっていることを必ずご確認ください。

#### ※確定後はキャンセルが出来ませんのでお気をつけください。

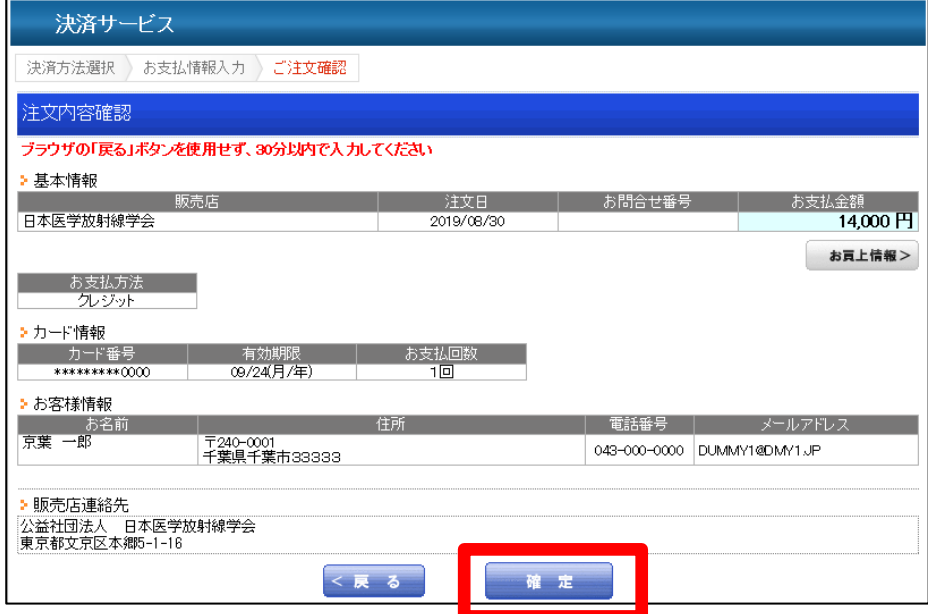

# 11.オンライン参加登録完了

・オンライン参加登録が完了すると、以下画面が表示されます。

・参加証明書・領収書の印刷方法は、別途【参加証明書・領収書印刷マニュアル】をご覧ください。

#### ※講習動画を視聴するサイトへログインするためのパスワードが表示されますので、ご確認をお願いします。 こちらは、ご登録いただいた際のメールアドレス宛にも送付されております。

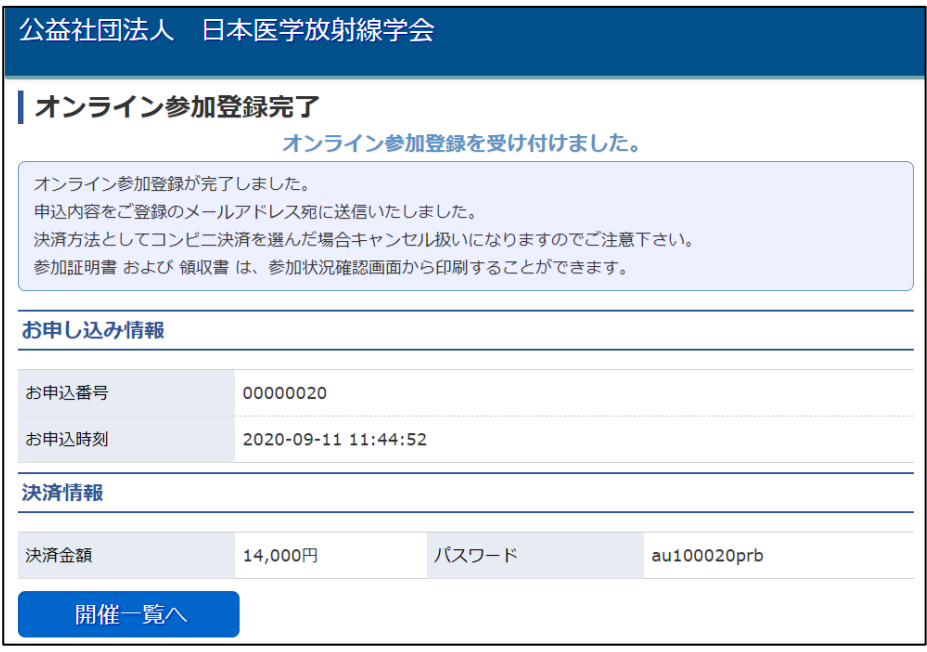